# **Changing the Windows Agent Port**

### Contents

- · Changing the Port using the Agent Console
- Changing the Port Manually
- Related Articles

# **Changing the Port using the Agent Console**

- 1. Locate and run the Uptime Infrastructure Monitor Agent Console under the Start menu on the target server.
- 2. In the application window, update the Port field to the new desired port.
- 3 Click Save
- 4. Click Restart to restart the agent and apply the settings.

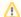

#### Note

If you have already added the server to Uptime Infrastructure Monitor for monitoring, you will also need to update the agent port in the Uptime Infrastructure Monitor web interface.

blocked URL

## **Changing the Port Manually**

- a. Start the Windows Registry Editor by selecting Run from the Start Menu, entering regedit in the Open field of the Run dialog box, and then clicking OK.
- Find the following registry key:
  HKEY\_LOCAL\_MACHINE/SOFTWARE/UptimeSoftware/up.time agent
  - For older agents, this key may be named: HKEY\_LOCAL\_MACHINE/SOFTWARE/UptimeSoftware/up.time NT agent
- c. Change the value in the Port field to the desired port.
- d. Stop and Start the Windows agent by selecting Run from the Start Menu and entering regedit in the Open field of the Run dialog box: net stop "up.time agent" net start "up.time agent"

For older agents, the agent service name is up.time NT agent.

blocked URL

### **Related Articles**

**Required Ports for the Uptime Infrastructure Monitor Monitoring Station** 

What ports need to be open to add an ESX or vCenter system to Uptime Infrastructure Monitor?

What ports are required for WMI agentless monitoring

Add firewall rule to open port 9998 for Linux agent

**Configuring SQL Server Ports**